# **Seuratekniikkakilpailujen tulospalveluohje**

# **- seuratekniikkakilpailujen tulospalvelun hallinnointi TASOssa**

Muokattu: 21.9.2021

Seuratekniikkakilpailujen tapahtumapäällikölle (ilmoittautumisten yhteydessä) on myönnetty TASOssa oikeudet seuratekniikkakilpailujen tulostietojen hallinnointiin. Tämä ohje sisältää seuraavat hallinnointivaiheet:

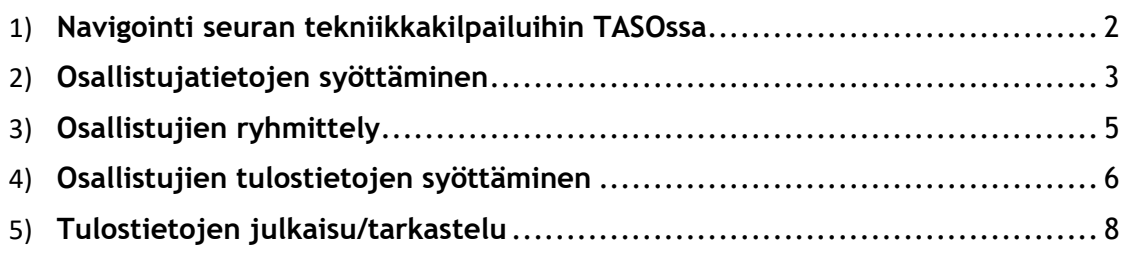

Ensimmäiseksi tapahtumapäällikön (tai muun tekniikkakilpailun hallinnointioikeudet omaavan seurahenkilön) on kirjauduttava TASO-järjestelmään PalloID-tunnuksillaan osoitteessa: [https://taso.palloliitto.fi.](https://taso.palloliitto.fi/)

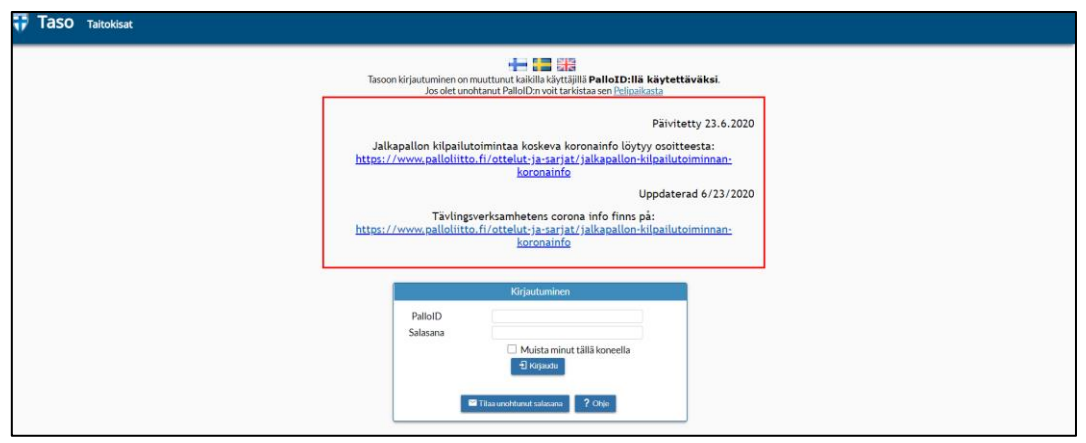

### <span id="page-1-0"></span>**Navigointi seuran tekniikkakilpailuihin TASOssa**

Sisäänkirjautumisen jälkeen.

Valitse "Tekniikkakisat" sivun yläpalkista.

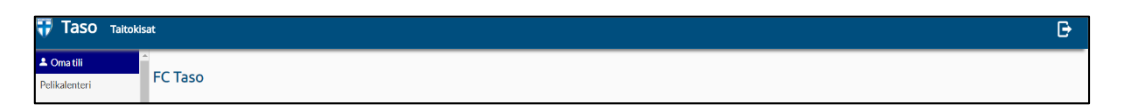

Seuraavaksi valitse seurasi alue esilläolevista aluevaihtoehdoista ("Ahvenanmaa", "Eteläinen alue", "Läntinen alue", "Itäinen alue", "Pohjoinen alue").

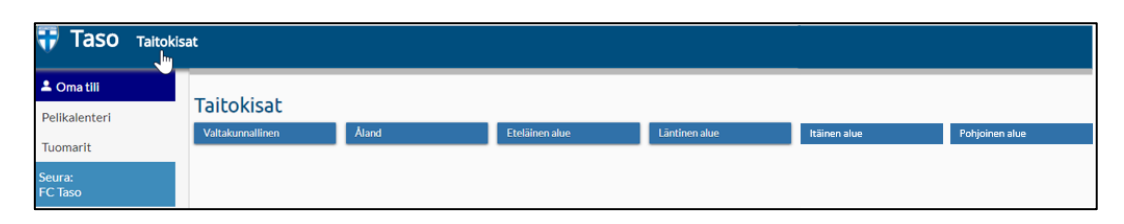

Lopuksi valitse seurasi (esim. "FC Taso 2020") kyseisen vuoden tekniikkakilpailut.

### <span id="page-2-0"></span>**Osallistujatietojen syöttäminen**

Osallistujatiedot syötetään ikäluokittain.

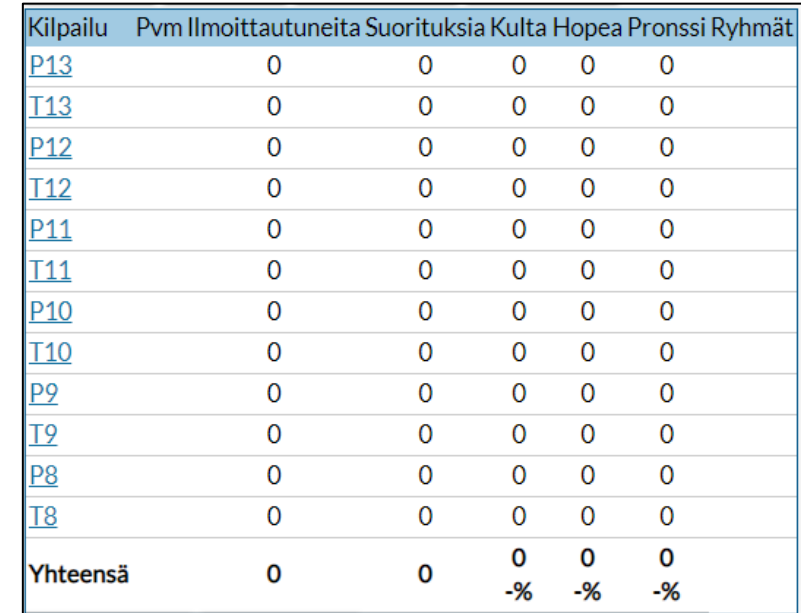

Valitse listasta ikäluokka (esim. "P13"), johon osallistujia syötetään.

Seuraavaksi näkyvillä olevasta paneelista valitse "Lisää pelaajia".

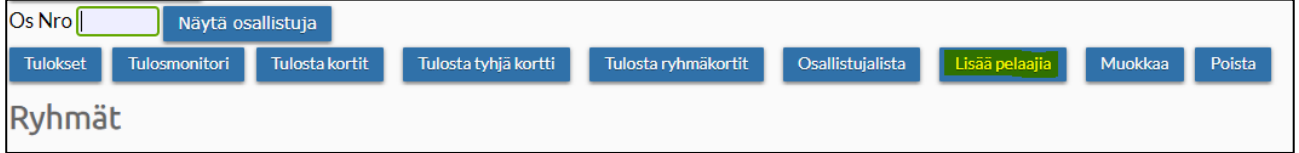

Tämän jälkeen voit lisätä pelaajia joko a) oman seuran ko. syntymävuoden pelaajista tai b) ulkopuolisen seuran ko. syntymävuoden pelaajista.

a) Rastita kaikki oman seuran pelaajat (listatuista), jotka ovat ilmoittautuneet kyseiseen tapahtumaan

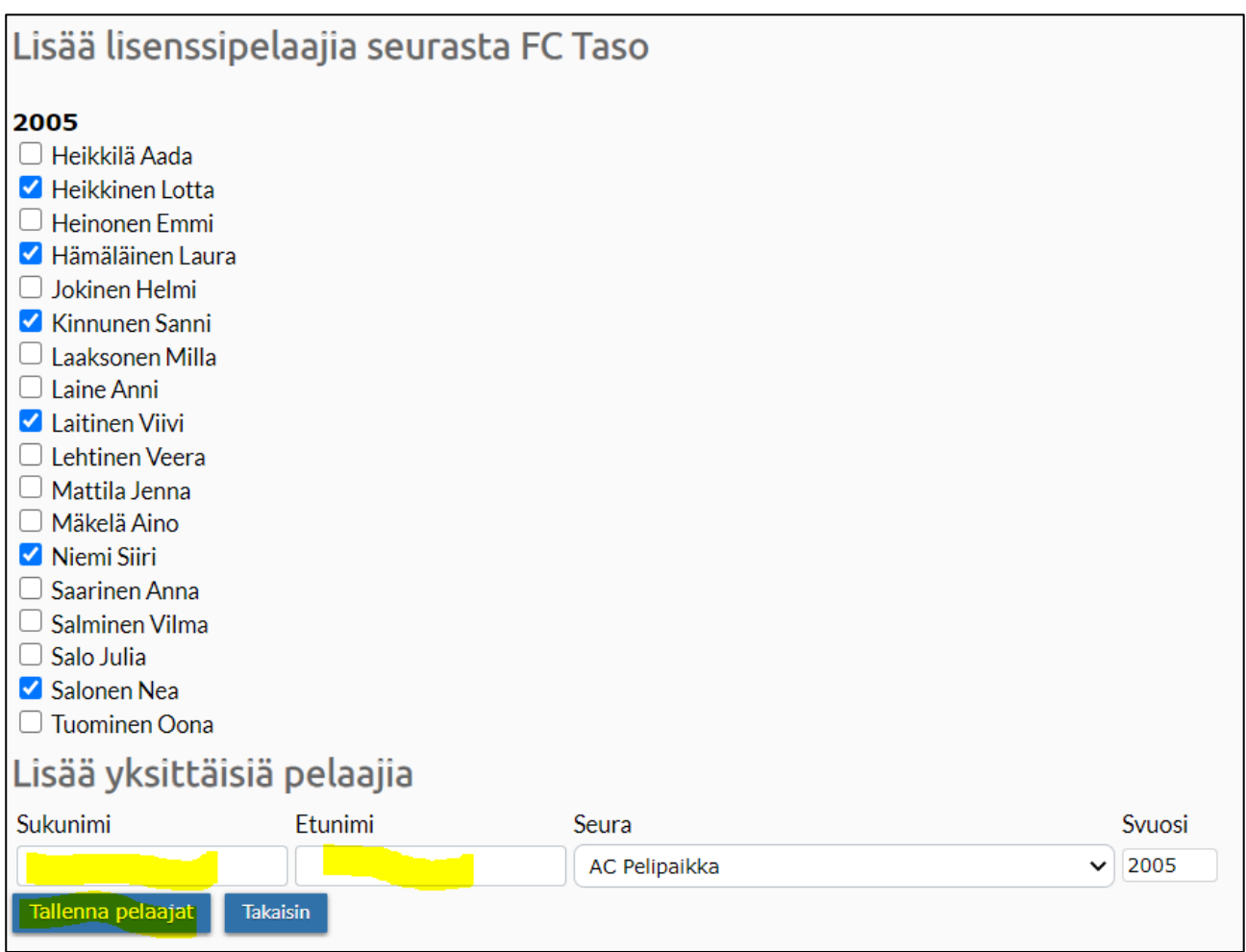

- b) Seuran ulkopuolisia pelaajia tallennettaessa on
	- a. syötettävä ko. pelaajan seuran nimi
	- b. syötettävä syntymävuosi
	- c. syötettävä pelaajan etu- ja sukunimi

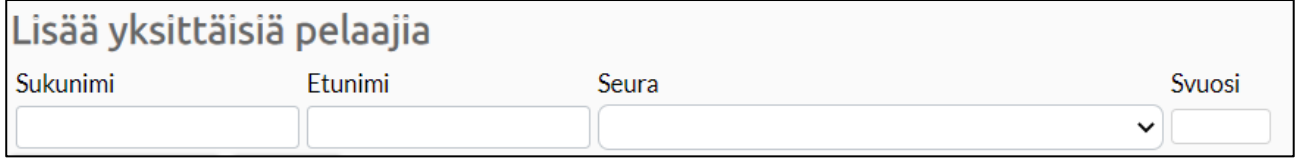

Lopuksi painetaan "Tallenna pelaajat".

### <span id="page-4-0"></span>**Osallistujien ryhmittely**

Pelaajia on mahdollista ryhmitellä numeroperusteisesti (kokonaisluvut), helpottamaan tulosten syöttämistä ja tarkastelua. Ryhmittely tapahtuu seuratekniikkakilpailujen ikäluokkasivuilla (Tekniikkakisat > [alue] > [seura] > [ikäluokka]).

Ryhmittely tapahtuu syöttämällä luku sivulla näkyvän pelaajalistauksen "Ryhmä" -sarakkeiden soluihin (oletusarvo: 0 [eli yksi ainoa ryhmä]). Kun pelaajat on ryhmitelty, tarpeen mukaan, painetaan lopuksi "Tallenna ryhmät" -painiketta pelaajalistauksen alapuolella. Tämän jälkeen ryhmätunnisteet ilmestyvät *Ryhmät*-otsikon alle.

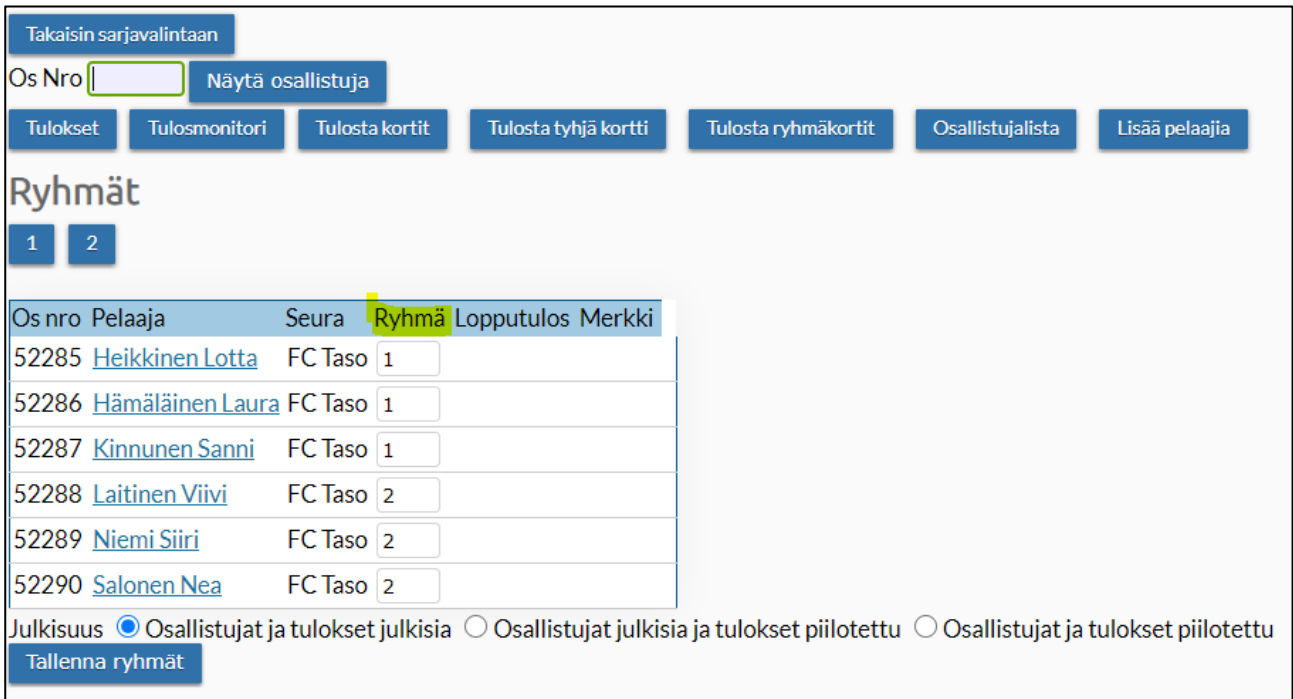

Manuaalista tuloskirjausta varten on mahdollista tulostaa ikäluokkakohtaisesti, pdf-formaatissa tallennetut tuloskortit, valitsemalla "Tulosta kortit", josta löytyy valitut pelaajat. Myös tyhjiä tuloskortteja (ilman pelaaja- ja seuratietoja) on mahdollista tulostaa, valitsemalla "Tulosta tyhjä kortti".

### <span id="page-5-0"></span>**Osallistujien tulostietojen syöttäminen**

Seuratekniikkakilpailuihin osallistuvien pelaajien tulostiedot voidaan syöttää järjestelmään a) yksi pelaaja kerrallaan tai b) ryhmittäin.

Tulostietojen syöttäminen tapahtuu seuratekniikkakilpailujen ikäluokkasivujen kautta (Tekniikkakisat > [alue] > [seura] > [ikäluokka]).

a) Jos tulostietoja syötetään yksi pelaaja kerrallaan, valitaan pelaajalistasta ko. pelaajan nimi.

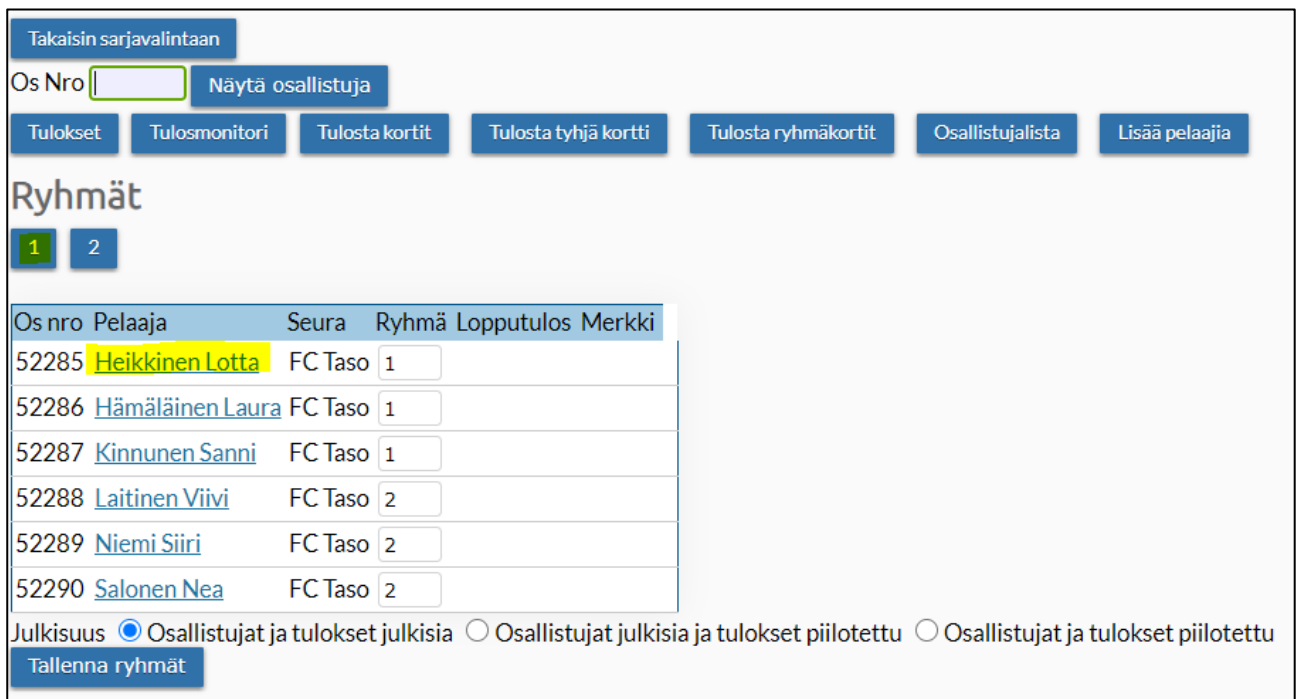

- a. Seuraavaksi syötetään avautuvassa tuloskorttinäkymässä pelaajan suoritustiedot (ajat, vähennykset – lajikohtaisesti) avoimiin soluihin.
- b. Kun kaikki pelaajakohtaiset tulokset on syötetty, valitaan "Tallenna" tuloskortin alalaidassa. Kyseinen toiminto myös laskee automaattisesti pelaajan kokonaistuloksen sekä osoittaa tulosta vastaavan teknikkamerkin.

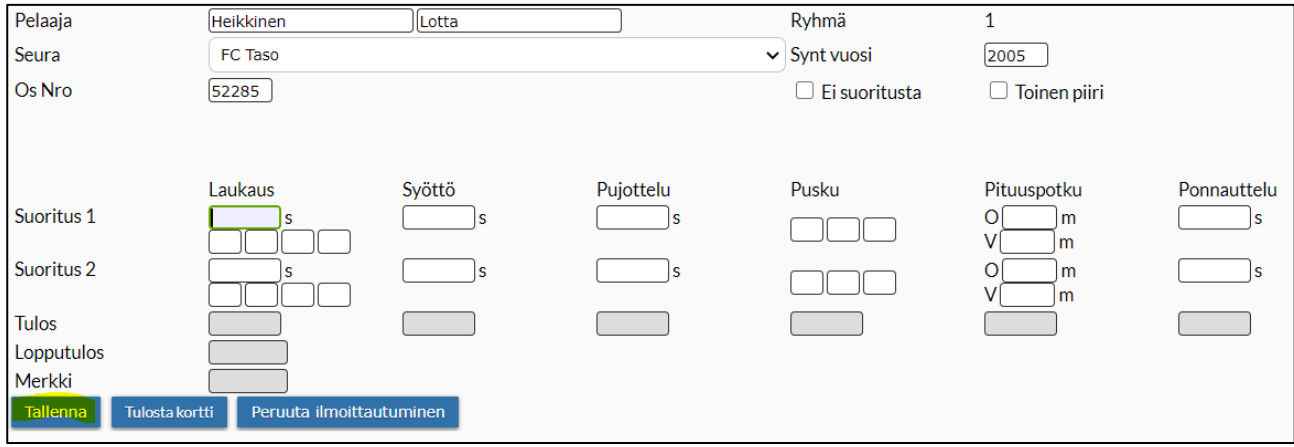

b) Tulostietojen ryhmäkohtainen syöttäminen tapahtuu valitsemalla ko. ryhmän numerotunniste *Ryhmä*-otsikon alapuolelta.

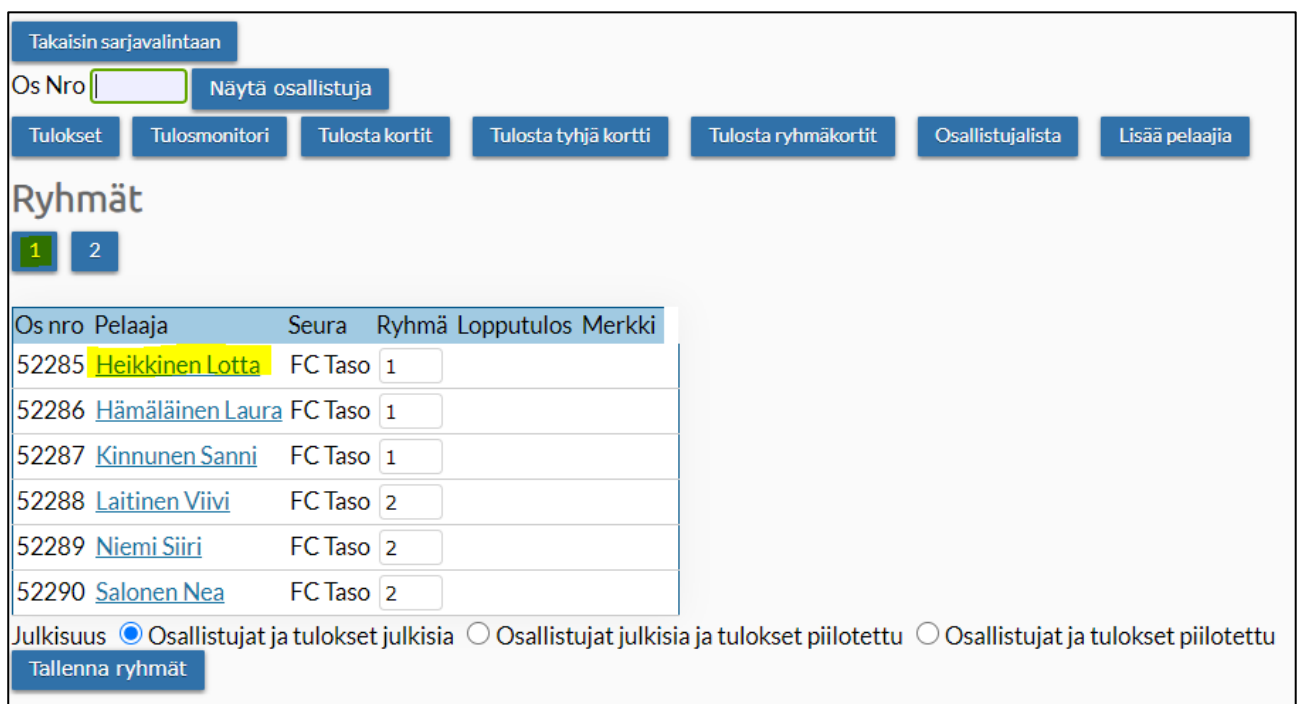

- a. Seuraavaksi syötetään avautuvassa tuloskorttinäkymässä kaikkien ryhmään kuuluvien pelaajien suoritustiedot (ajat, vähennykset – lajikohtaisesti) avoimiin soluihin.
- b. Kun kaikki pelaajakohtaiset tulokset on syötetty, valitaan "Tallenna" tuloskortin alalaidassa. Kyseinen toiminto myös laskee automaattisesti pelaajien kokonaistulokset sekä osoittaa tuloksia vastaavat tekniikkamerkit.

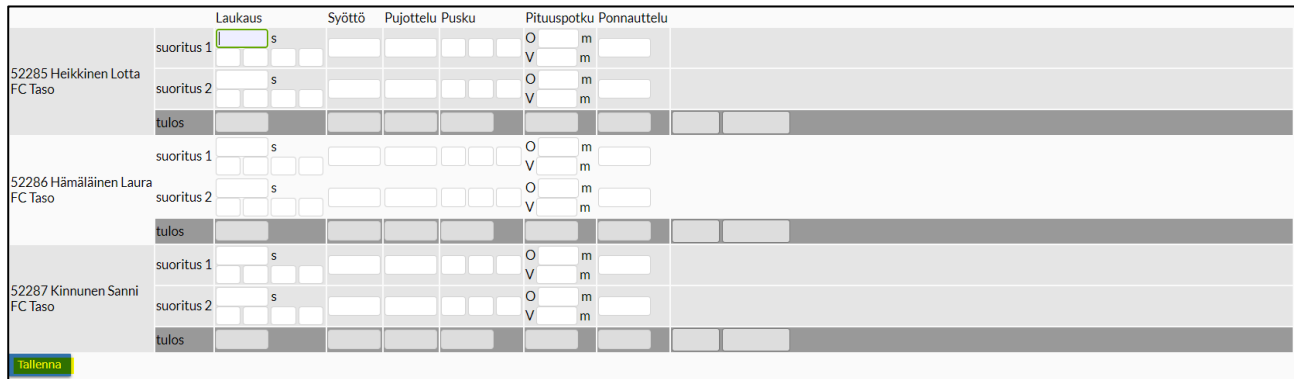

#### <span id="page-7-0"></span>**Tulostietojen julkaisu/tarkastelu**

Tulostietoja on mahdollista seurata reaaliajassa kisasivuilta (Tekniikkakisat > [alue] > [seura]) löytyvän *tulosmonitorin* välityksellä.

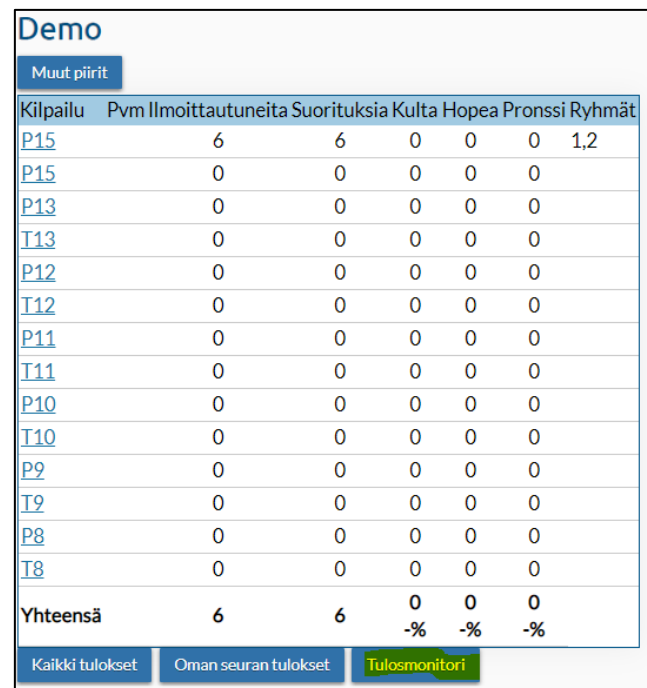

Edellytyksenä reaaliaikaiselle seurannalle on tulosten syöttäminen/päivittäminen järjestelmään reaaliajassa. Tätä ei vaadita järjestävältä seuralta. Tulosmonitorin URL-linkin välityksellä seuratekniikkakilpailun tulosseuranta voidaan välittää mm. tapahtumapaikan näytölle tai seuran nettisivuille linkkinä. Tulosmonitori päivittyy noin 10 sekunnin välein automaattisesti.

Lopulliset tulokset ovat löydettävissä "Kaikki tulokset" -valinnan kautta.

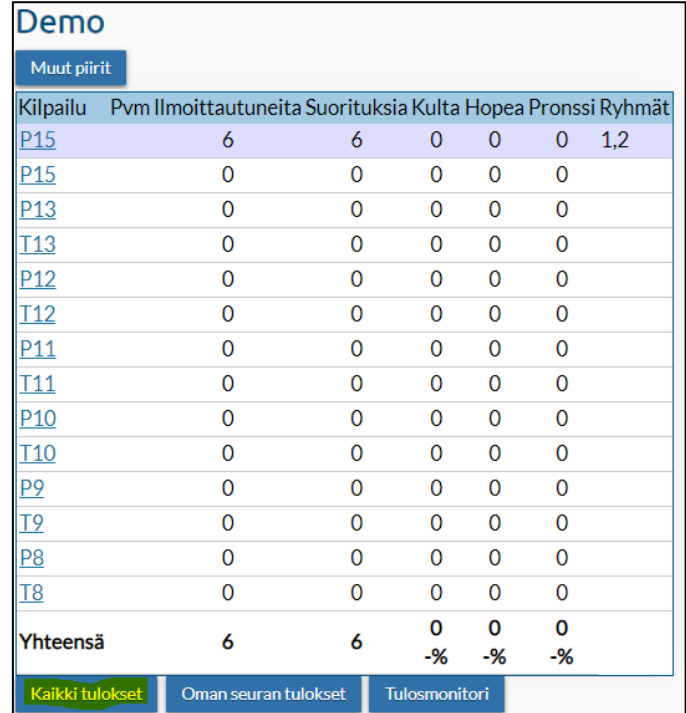

Kyseinen tulossivu on vietävissä pdf-muotoon, joka on helppo tulostaa tai lähettää sähköisesti osallistujille tai muille jäsenille/kiinnostuneille.

Pdf-muotoon vietävään tuloskoostetta pääsee tarkastelemaan valittuaan "Kaikki tulokset" ensin, ja sen jälkeen valitsemalla sivun yläkulmasta "PDF".

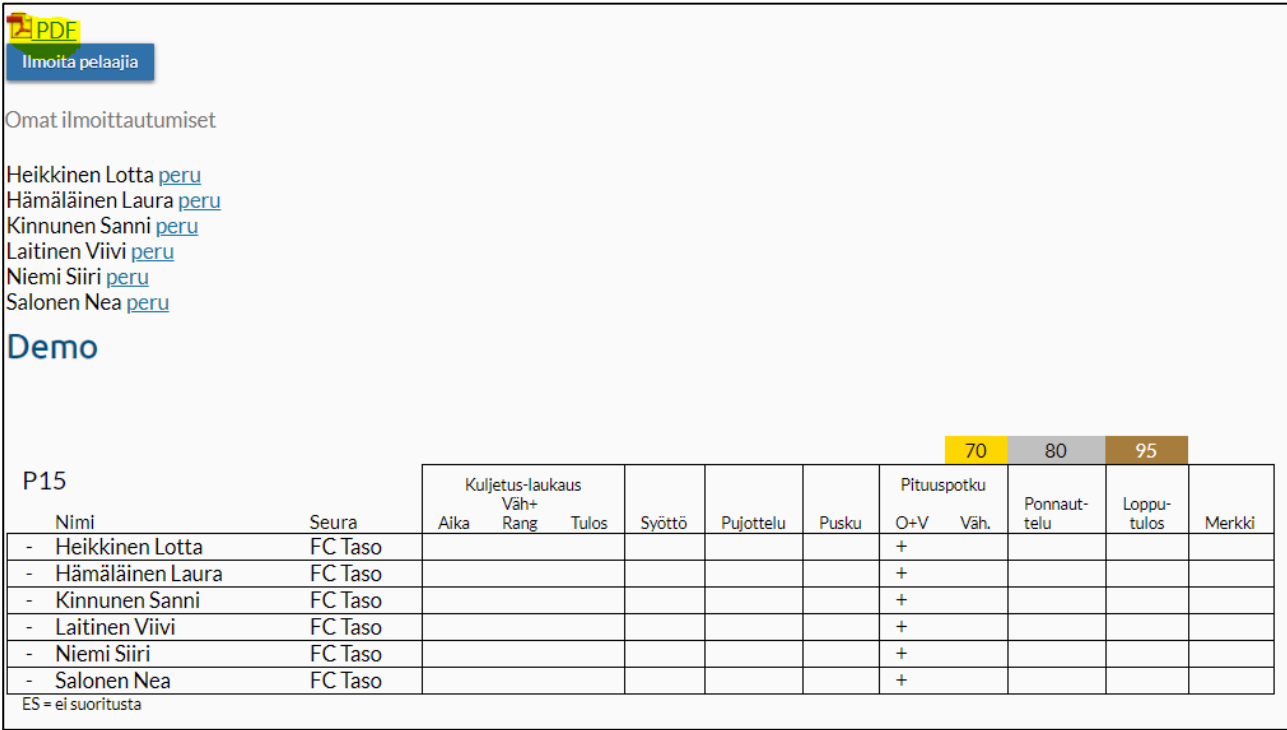